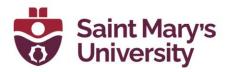

## **Set up office hours with Zoom**

There are two different ways in which you can set up office hours in Brightspace using Zoom.

- Create a recurring Zoom meeting for your office hours outside Brightspace and share that link/ import the meeting in all your courses.
  - Log in to <a href="https://zoom.us">https://zoom.us</a> (or open your Zoom Desktop App.)
    - i. For Zoom website: Go to **Meetings** and click on **Schedule a new meeting**.
    - ii. For Zoom app, click on **Schedule** from the home page.
  - 2. Set up the meeting as Recurring meeting by checking the box **Recurring Meeting**.
  - 3. Set the recurrence (This feature is only available in <a href="https://zoom.us">https://zoom.us</a>)
    - i. For your weekly classes, set the **Occurrence** to weekly.
    - ii. Set the **Repeat every** to the 1 week and select
    - iii. Set the Occurs On to the day of the weeks it will occur.
    - iv. Set the End Date or set the number of weeks to repeat

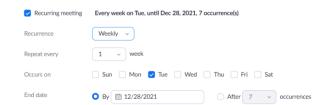

4. Make sure the **Waiting room** is Enabled.

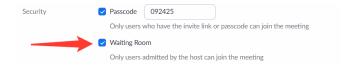

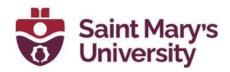

After that you can import the meeting all your other courses or copy that link directly to the course calendar of the other courses.

To import the meeting please follow these steps.

Click on the three dots beside **Schedule a New Meeting** All My Zoom Meetings/Recordings
Schedule a New Meeting
:

2. Select Import Meeting.

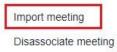

3. Then paste the Meeting ID of your office hours and click **Import**.

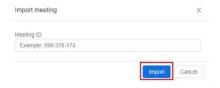

<u>Note:</u> The Meeting ID for a recurring meeting is <u>same for all</u> the recurrences.

Once you have imported the meeting in your Brightspace course page, it will be automatically added to your course calendar under **Upcoming Dates**.

2. Schedule office hours in the Zoom tool in all your Brightspace course pages using your Personal Meeting ID.

To schedule a recurring meeting for your office hours using you Personal Meeting ID, please set the recurrence to **No Fixed Time**. It will create a single link for the meeting which you can start at any time. You can schedule this meeting from Brightspace, Zoom Desktop App or Zoom Website.

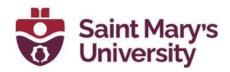

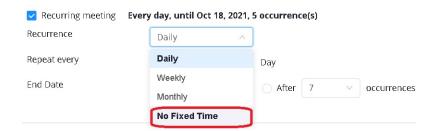

<u>Note:</u> Since the recurrence is set to **No Fixed Time**, you need to add your office hours to your course calendar manually. Please follow these steps to do so.

To add the link to the course calendar, please follow these steps.

1. On the course homepage, click on the dropdown arrow beside **Upcoming Dates** and select **Go to Calendar** 

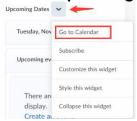

2. Click on Create an Event.

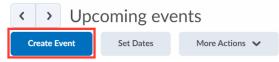

4. Under **When**, set the time for your office hours. Also, to create a recurring event click on **Add Recurrence** 

Copy Invitation

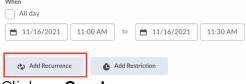

5. Click on **Create**